## **Настройка HTTPS-фильтрации**

Для того, чтобы получить возможность фильтровать HTTPS-трафик пользователей, необходимо сделать следующее:

1. Добавить корневой сертификат (СА) со стандартными настройками в модуле [сертификаты](https://188.225.32.134/doku.php?id=%D1%81%D0%B5%D1%80%D1%82%D0%B8%D1%84%D0%B8%D0%BA%D0%B0%D1%82%D1%8B).

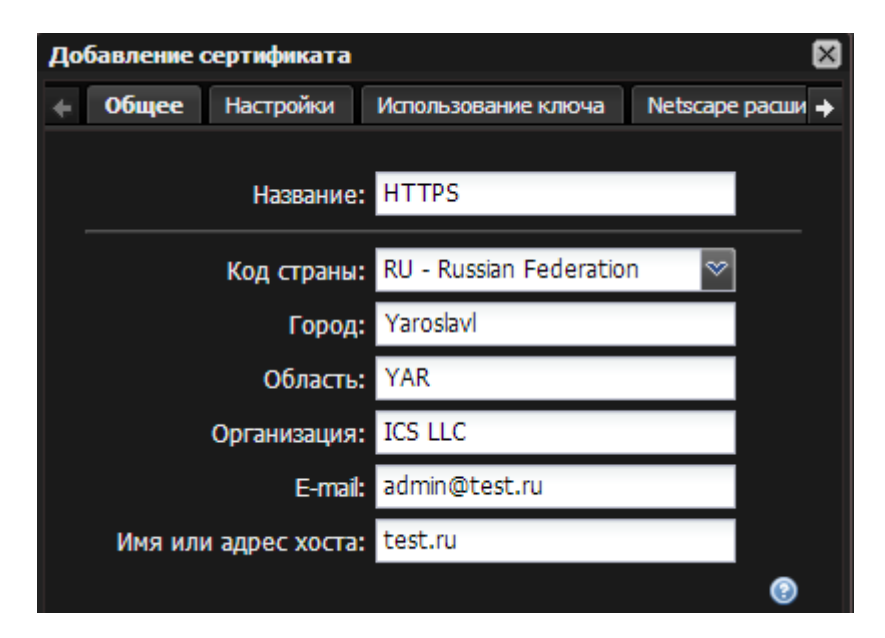

Для того, чтобы сертификат работал длительное время и не было необходимости менять его на конечных пользователях, установите дату окончания сертификата более чем 1 год (по умолчанию). Остальные параметры сертификата оставьте по умолчанию.

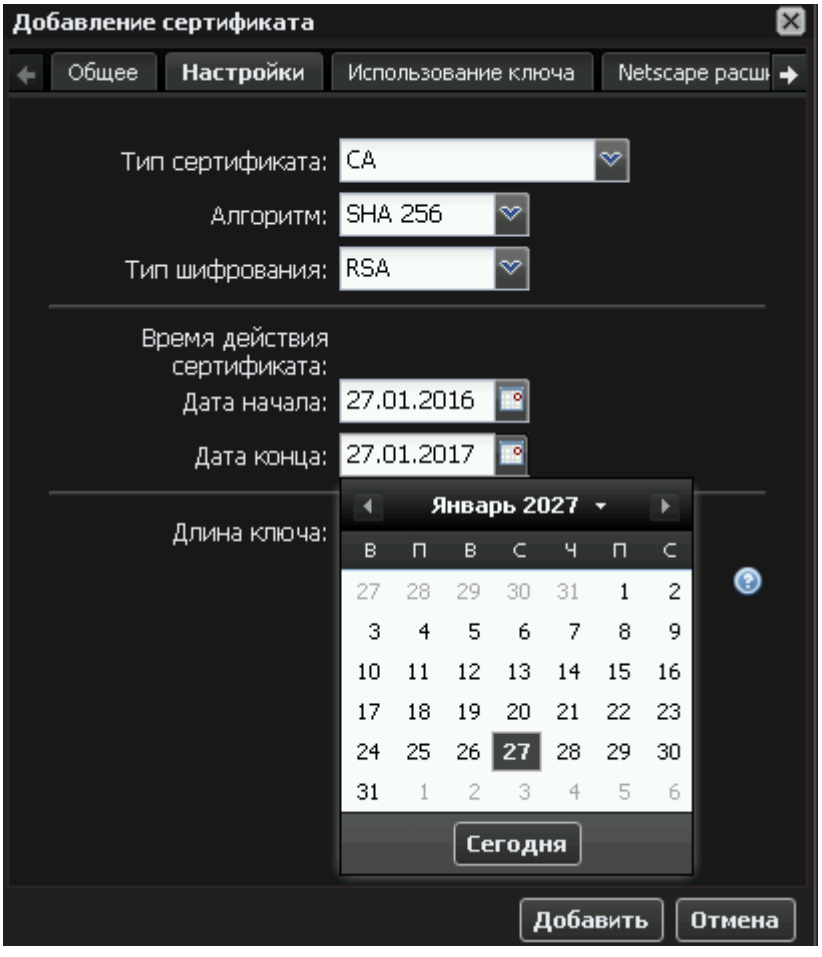

После нажатия кнопки «Добавить» система спросит, нужно ли шифрование ключа. Укажите «Не шифровать закрытый ключ».

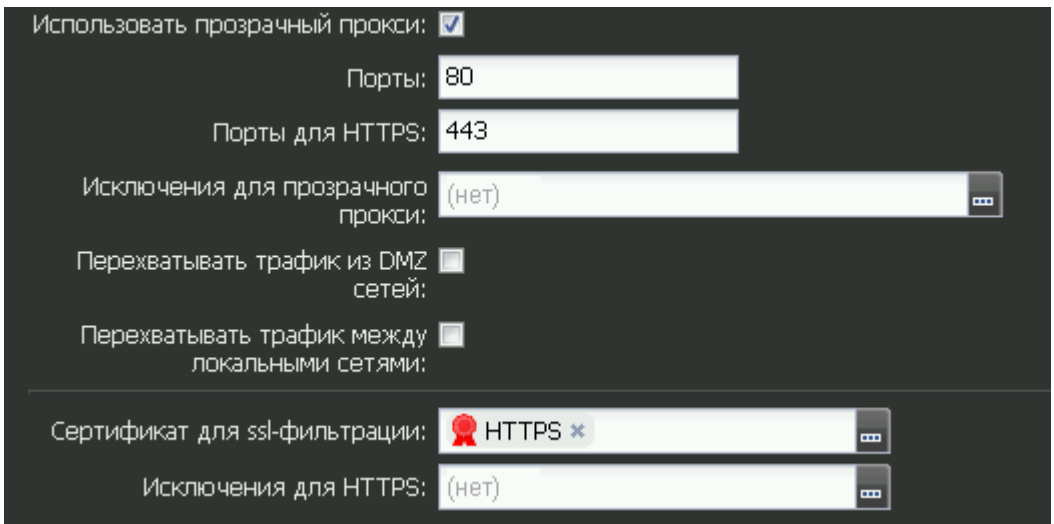

2. Выбрать данный сертификат в поле «Сертификат для ssl-фильтрации» модуля [прокси](https://188.225.32.134/doku.php?id=%D0%BF%D1%80%D0%BE%D0%BA%D1%81%D0%B8). После этого правила фильтрации начнут работать, однако в связи с подменой сертификата при запросе браузер пользователя будет сообщать о некорректном сертификате. Чтобы исключить данную ошибку, необходимо сделать следующее:

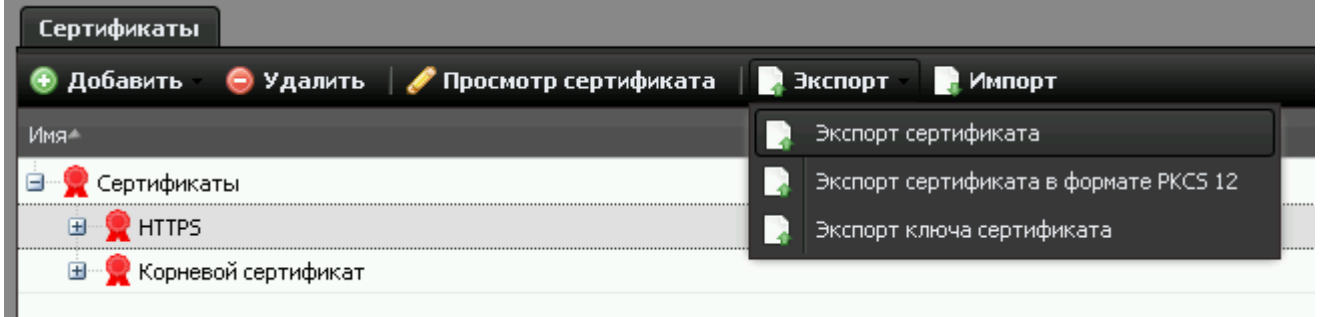

3. В модуле [сертификаты](https://188.225.32.134/doku.php?id=%D1%81%D0%B5%D1%80%D1%82%D0%B8%D1%84%D0%B8%D0%BA%D0%B0%D1%82%D1%8B) экспортировать данный сертификат на машину конечного пользователя. Экспорт ключа сертификата не требуется.

4. На каждом клиентском компьютере добавить сертификат в доверенные корневые центры сертификации.

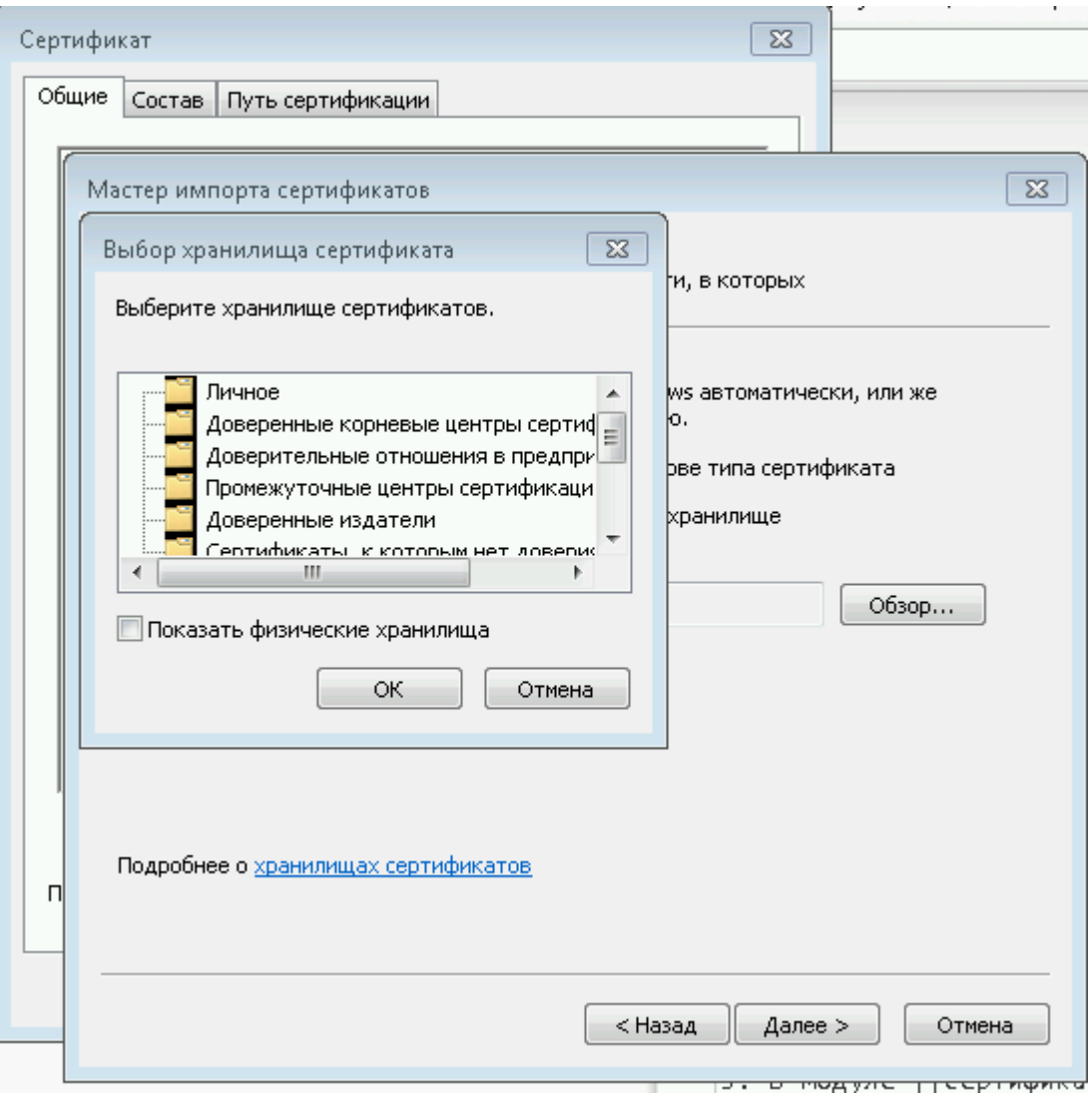

Это делается следующим образом (на примере Windows 7): дважды кликните на сертификат. Нажмите кнопку «Установить сертификат». Откроется мастер импорта сертификата. Когда мастер спросит выбор места хранения сертификата, выберите «поместить все сертификаты в следующее хранилище», нажмите кнопку «Обзор» и выберите «доверенные корневые центры сертификации».

Таким образом, сертификат будет импортирован в глобальное хранилище системы. Он будет работать для тех браузеров, которые используют системные хранилища сертификатов,

например, Internet Explorer, Chrome, Yandex. Если же браузер использует собственное хранилище, как, к примеру, Firefox, то импорт необходимо произвести непосредственно в настройках браузера. Это делается следующим образом (для Mozilla Firefox):

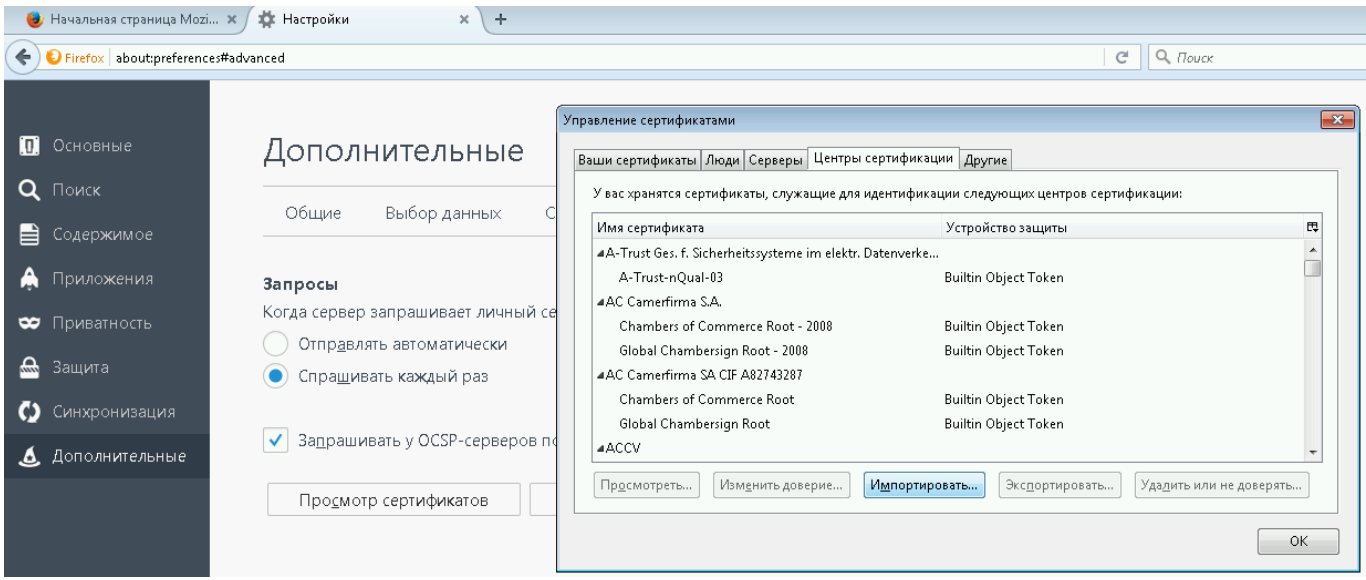

Зайдите в настройки браузера, перейдите в Дополнительные - Сертификаты - Просмотр сертификатов - Импортировать и укажите скачанный с ИКС сертификат.

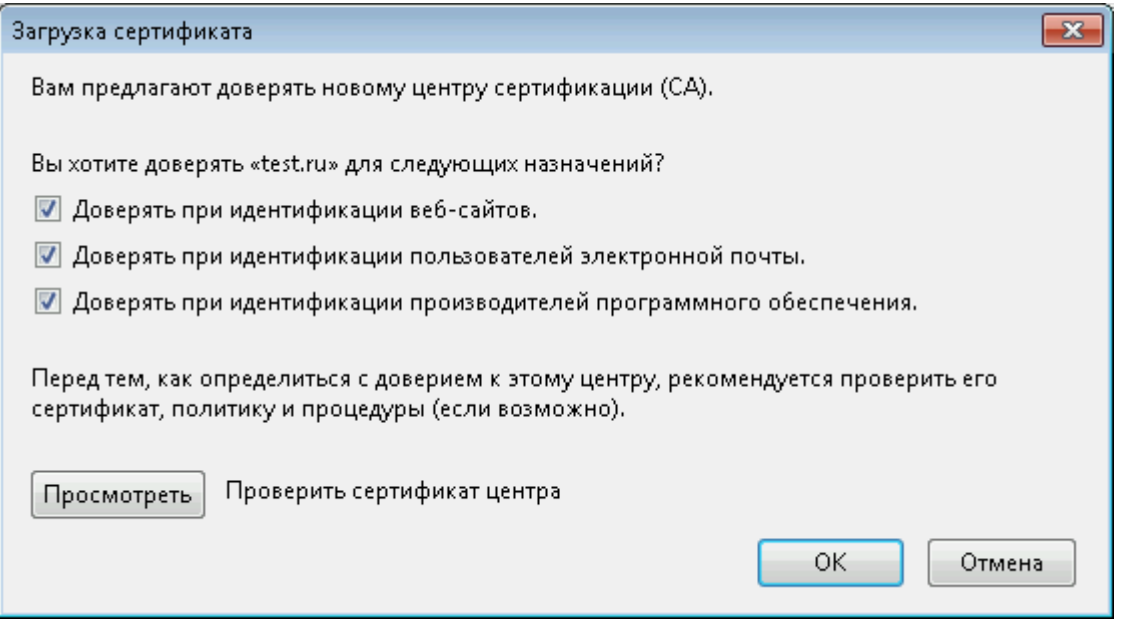

Отметьте все флажки и импортируйте сертификат.

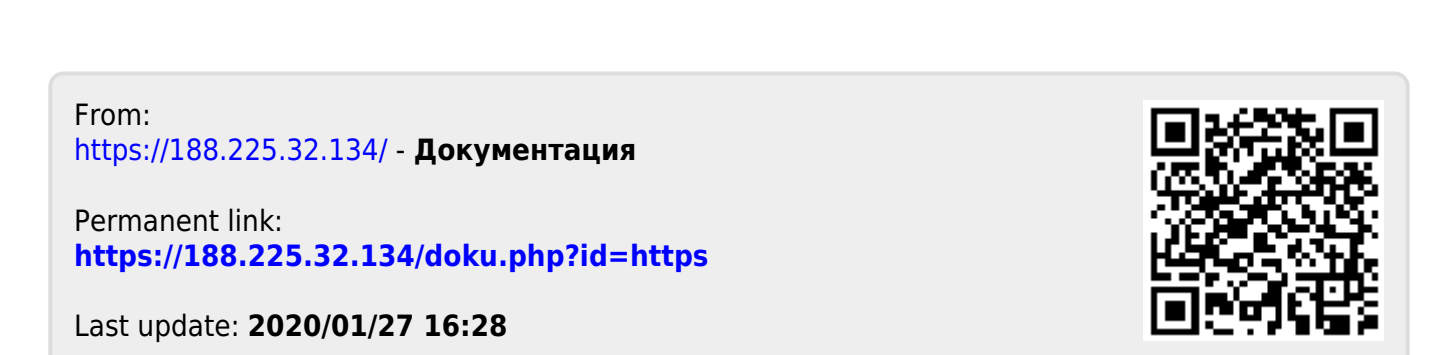